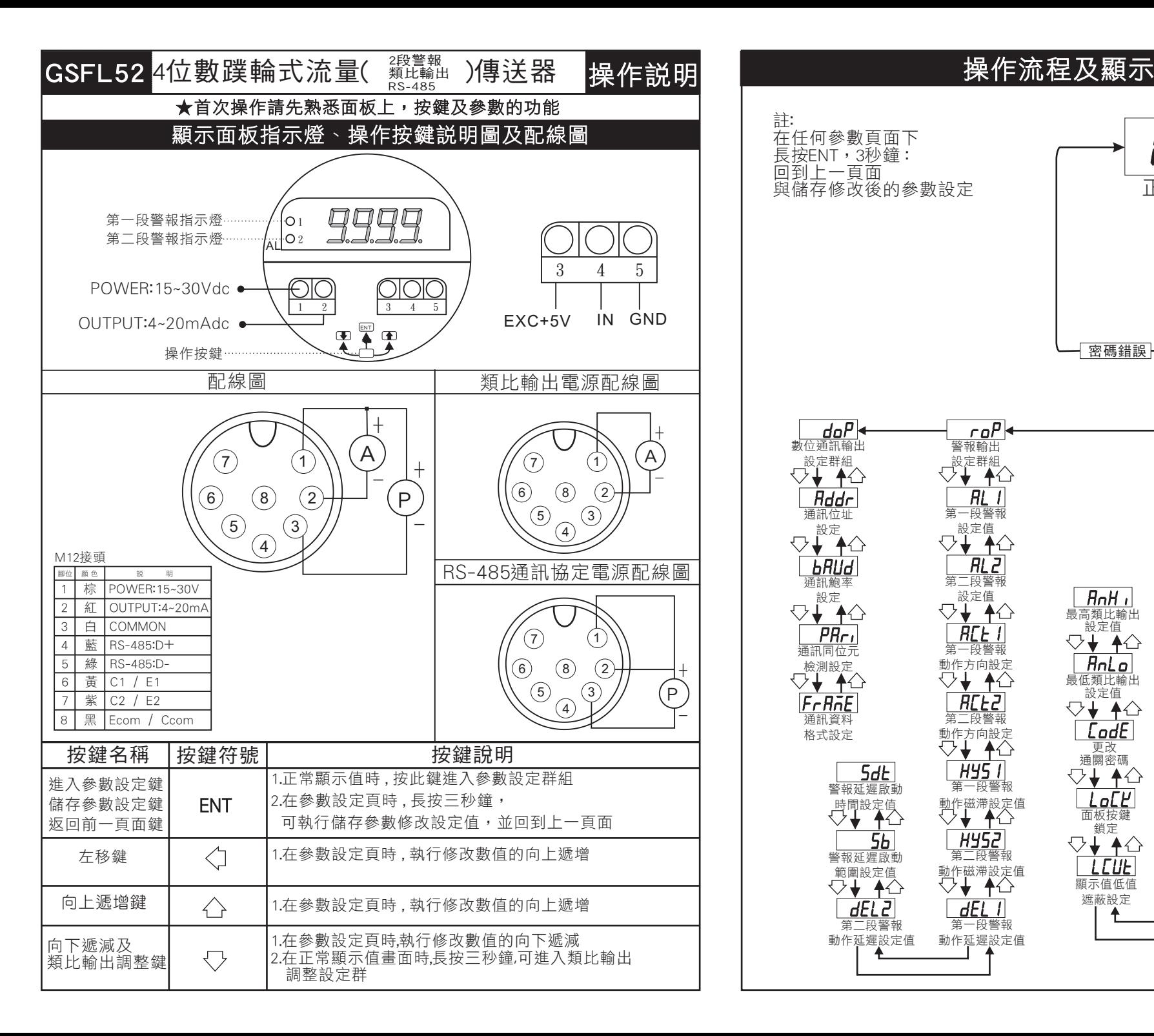

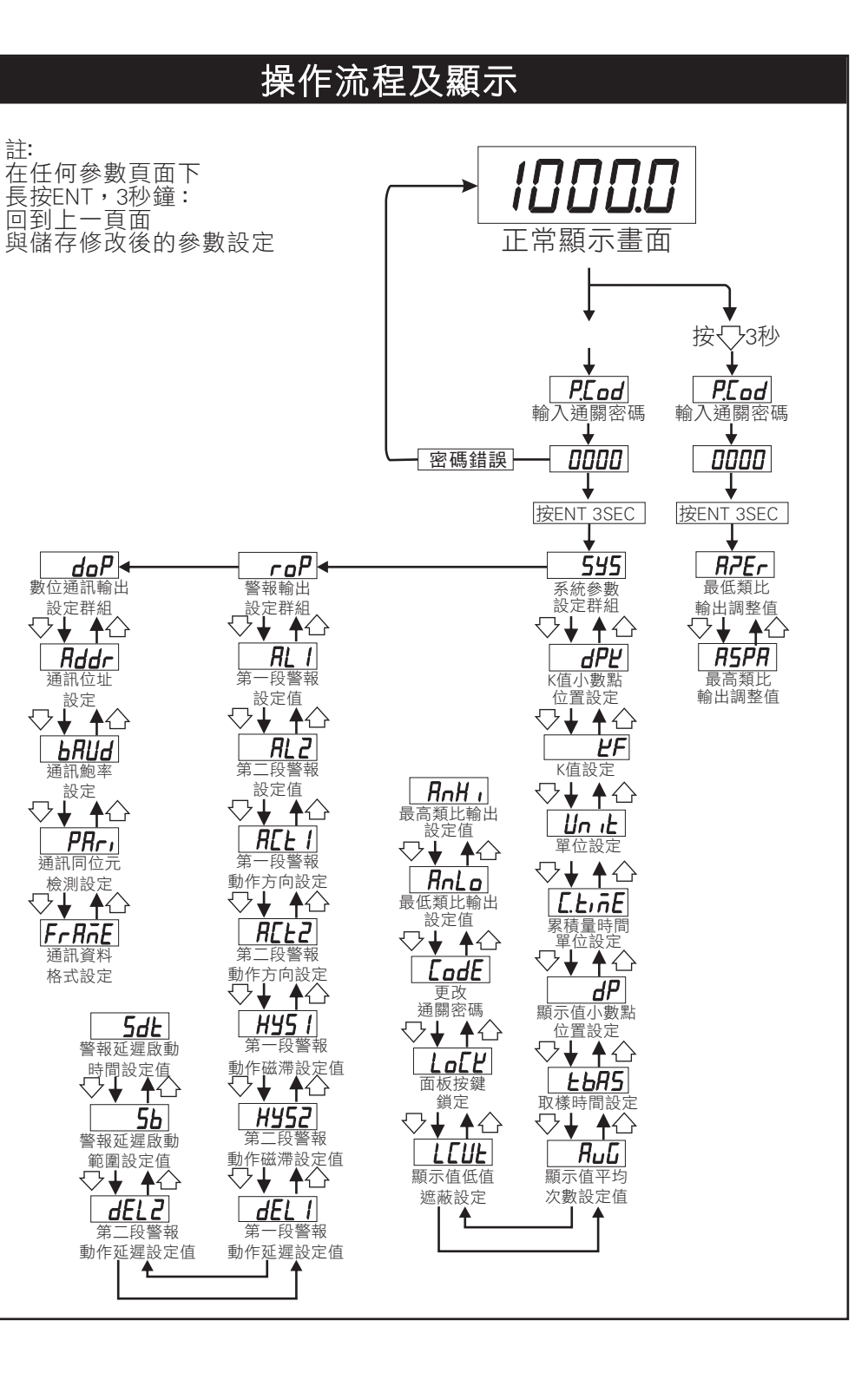

### 系統參數 (SYS) 設定群組流程及顯示

#### \*\* 在輸入通關密碼正確後, 即可選擇系統參數設定群組畫面 |顯示書面 │ 預設值 │ 畫面名稱 │ │ │ │ │ │ 修改參數及流程説明 K值小數點 1. 按 ④進入參數修改模式, 該數值會閃爍.  $d$ P $H$ П 位置設定 2. 按↑或是↓可選擇K值小數點位置. 可修改 0,1,2,3,4(位數) (dPK) 3. 按 ENT 儲存修改後的參數, 並進入下一個參數設定頁面. 1. 按<@進入參數修改模式, 該數值會閃爍. K值設定  $E$ F  $\overline{\Pi}$ 2. 按↑或是↓可修改K值.可修改範圍: 0~99999  $(KF)$ (請輸入感測器所提供之K值參數)此K值為流量每公升輸出之脈波數 3. 按 ENT 儲存修改後的參數, 並進入下一個參數設定頁面. 1. 按�� 進入參數修改模式, 該數值會閃爍.  $L$ ,  $E$  $F$ 流量單位設定 2. 按 ↑或是↓可選擇流量單位.  $|unk|$  可修改單位: LitEr (公升), Gal (加崙), C.C. (C.C.), M (立方米) (unit) 3. 按 ENT 儲存修改後的參數, 並進入下一個參數設定頁面. 累積量時間 1. 按<@進入參數修改模式, 該數值會閃爍.  $LE$ , $\overline{n}E$ **SEE** 2. 按 ↑或是↓可修改選擇累積量時間單位. 單位設定 單位: SEC (秒), Min (分), HoUr (小時), dAY (天), MontH (月) (C.tiME) 3. 按 ENT 儲存修改後的參數, 並進入下一個參數設定頁面. 1. 瞬間量小數點位置設定:顯示100.0需更改為100, 顯示值小數點 此處原本為 1 更改為 0 .可修改位數: 0, 1(位數)  $\boldsymbol{\mathsf{\Pi}}$  $dP$ 位置設定 2. 按ENT進入參數修改, 按↑或↓, 移動位數  $(dP)$ 3. 按 ENT 3SEC儲存修改後, 並進入下個參數設定頁面. 1. 按 <sub>≪ū</sub>進入參數修改模式, 該數值會閃爍. 取樣時間設定 2. 按 下或是↓可修改取樣時間. **EBAS** П (tbASE) 可修改範圍: 0.1~999.9 (秒) 3. 按 ENT 儲存修改後的參數, 並進入下一個參數設定頁面. 1. 此設定適用於現場訊號不穩定,設定值愈大,顯示值愈穩 顯示平均 定,顯示值反應的速度較慢. 按ENT進入參數修改, 進入  $B<sub>U</sub>$ Π 次數設定值 後,按FNT移動位數,按↑或↓可修改數值節圍: 1~99 2. 按 ENT 3SEC儲存修改後的參數,並進入下個參數設  $(A_V)$  定頁面 **※此功能適用於現場訊號不穩定** 顯示低值 1. 需要畫面顯示10以下, 顯示為 0,則此處需設定為10。 按ENT進入參數修改,進入後,按ENT移動位數,按↑或 LEUE  $\boldsymbol{\varPi}$ 遮蔽設定值 ↓可修改數值. 可修改範圍: 0~99. 2. 按 ENT 3SEC儲存修改後, 並進入下個參數設定頁面.  $($ |  $C$ |  $|$ + $)$ 1. 選擇YES,除了ENT鍵以外其餘按鍵全部鎖定按ENT進入 面板按鍵鎖  $L$ o $L$  $H$ 參數修改,進入後,按ENT移動位數,按↑或↓可修改數  $\Omega$  值. 可修改範圍: no(不鎖)/YES(鎖) (LoCK) 2. 按 ENT 3SEC儲存修改後, 並進入下個參數設定頁面. (修改後請務必記住密碼) 通關密碼 **DODD** 1. 按ENT進入參數修改, 進入後, 按ENT移動位數, 按  $IndF$ 設定值 ↑或↓可修改數值. 範圍: 0~9999(修改後請務必記記 (CodE) 2. 按 ENT 3SEC儲存修改後, 並進入下個參數設定頁面. 最低類比輸出 1. 需要顯示4.0時輸出4mA,請將此處修改成4.0 . 按ENT進入 參數修改, 進入後,按ENT移動位數,按 ↑或↓可修改 AnLo 0000 對應顯示設定值 數值. 可修改範圍: 0~9999 (AnLo) 2. 按 ENT 3SEC儲存修改後, 並進入下個參數設定頁面. 1. 需要顯示100.0時輸出20mA,請將此處修改成100.0 . 最高類比輸出 按ENT進入參數修改, 進入後, 按ENT移動位數, 按  $RnH$ 9999 對應顯示設定值 ↑或↓可修改數值. 可修改範圍: 0~9999 (AnHi) 2. 按 ENT 3SEC儲存修改後, 並進入下個參數設定頁面.

## 警報輸出(ROP) 設定群組流程及顯示

#### \*\* 在輸入通關密碼正確後, 即可選擇系統參數設定群組畫面

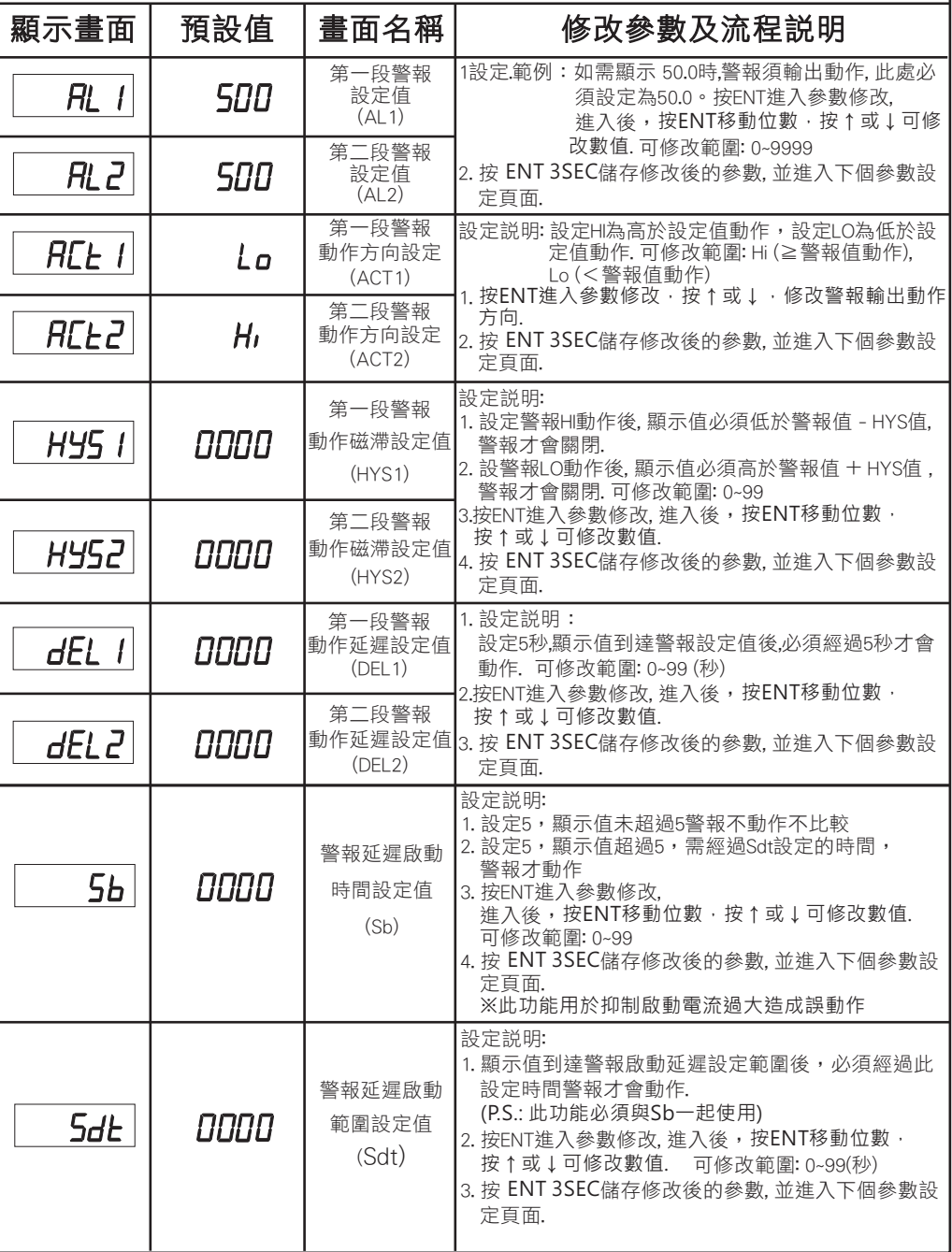

# 數位通訊輸出 (doP) 設定群組流程及顯示

### \*\* 按在輸入通關密碼正確後, 即可選摆數位通訊輸出設定群組書面

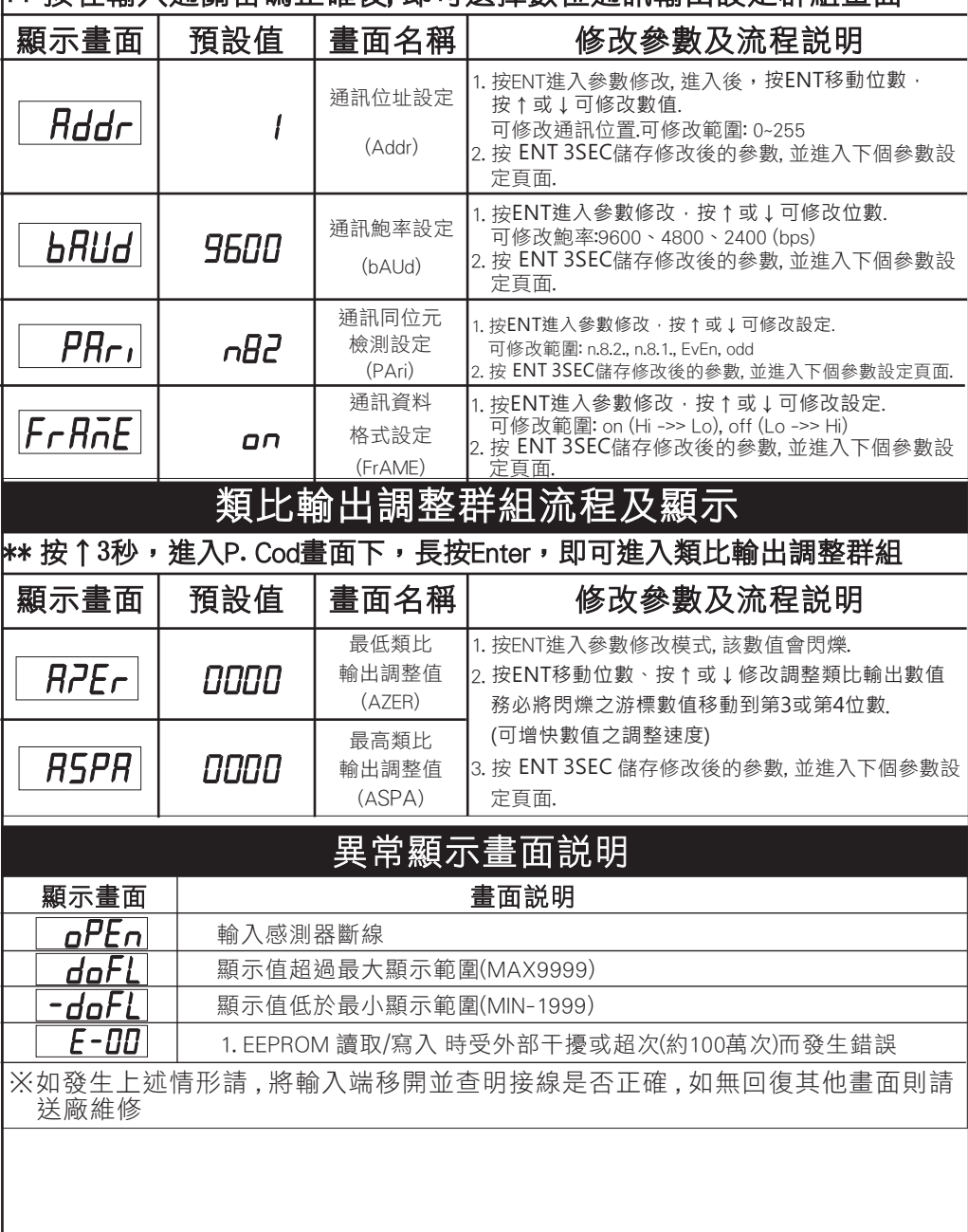

# 數位通訊㊯定位址表( Modbus RTU Mode Protocol Address Map)

(()) 料格式 16Bit / 32Bit,帶正負號即8000~7FFF(-32768~32767), 80000000~7FFFFFFF(-2147483648~2147483647)

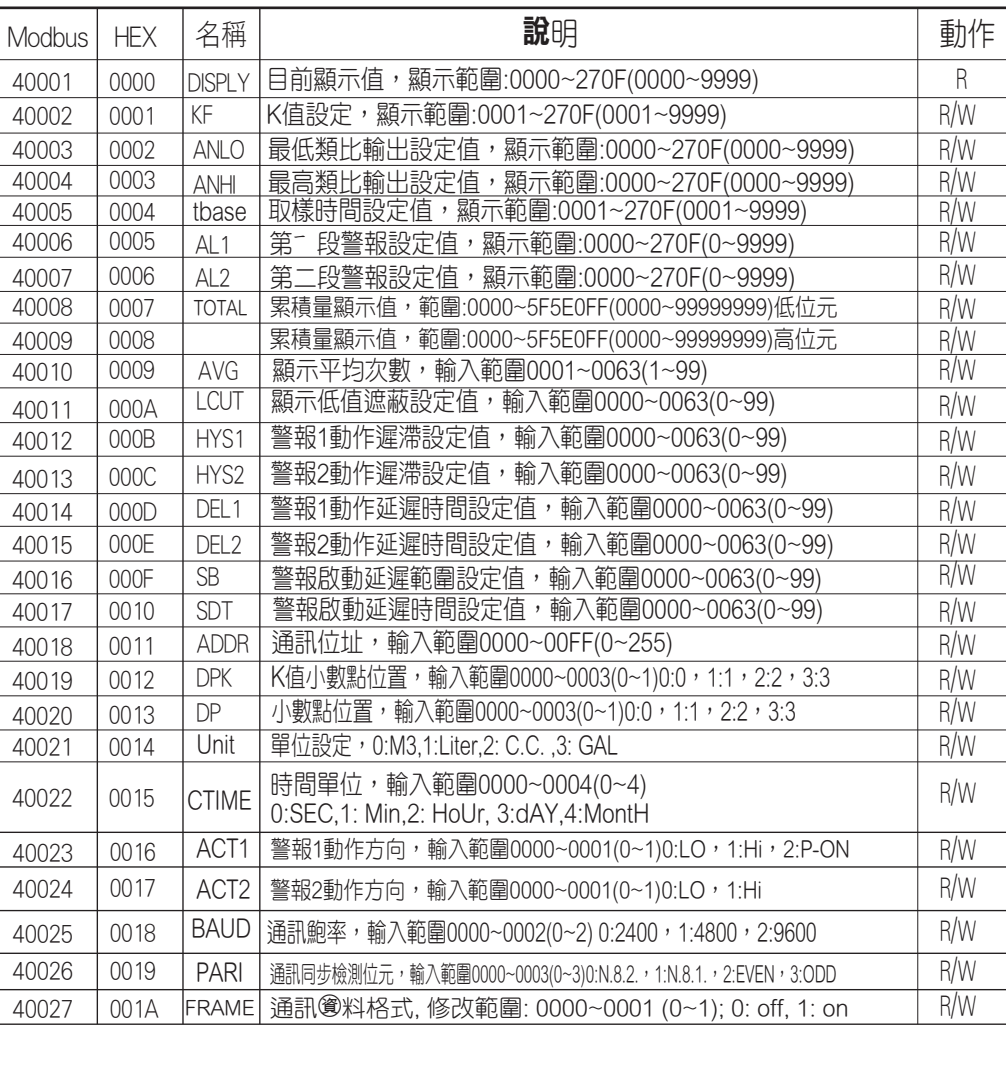